# **brother.**

# Netværksintroduktion

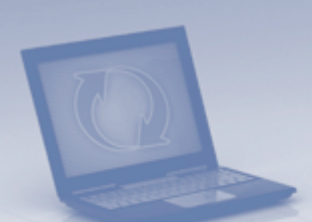

I denne Netværksintroduktion finder du grundlæggende oplysninger om avancerede netværksfunktioner til Brother-maskiner sammen med generelle netværk og almindelige begreber.

De understøttede protokoller og netværksfunktioner er forskellige afhængigt af den model, du bruger. Se den medfølgende *Netværksbrugsanvisning* for at finde ud af, hvilke funktioner og netværksprotokoller din Brother-maskine understøtter. Du kan hente den nyeste brugsanvisning på siden for din model i Brother Solutions Center på adressen (<http://solutions.brother.com/>).

Du kan også hente de seneste drivere og hjælpeprogrammer til din maskine, læse de ofte stillede spørgsmål og tip til problemløsning, eller få mere at vide om særlige udskrivningsløsninger i Brother Solutions Center.

## **Gælder følgende modeller**

Denne brugsanvisning gælder følgende modeller.

```
MFC-J280W/J425W/J430W/J432W/J435W/J625DW/J825DW/J835DW/J5910DW og 
DCP-J140W/J525W/J725DW/J925DW
```
## **Definition af noter**

Vi bruger følgende ikon gennem hele brugsanvisningen:

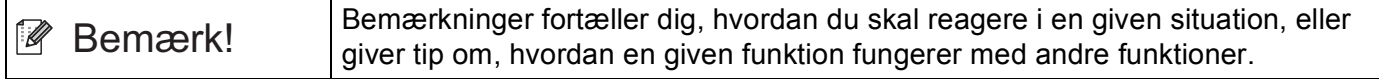

## **VIGTIGT**

- Dit produkt er kun godkendt til brug i købslandet. Brug ikke dette produkt i andre lande end købslandet, da det kan være i strid med det pågældende lands regulativer for trådløs telekommunikation samt strømføring.
- Windows<sup>®</sup> XP står i dette dokument for Windows<sup>®</sup> XP Professional, Windows<sup>®</sup> XP Professional x64 Edition og Windows<sup>®</sup> XP Home Edition.
- Windows Server<sup>®</sup> 2003 står i dette dokument for Windows Server<sup>®</sup> 2003 og Windows Server<sup>®</sup> 2003 x64 Edition.
- Windows Server<sup>®</sup> 2008 står i dette dokument for Windows Server<sup>®</sup> 2008 og Windows Server<sup>®</sup> 2008 R2.
- Windows Vista<sup>®</sup> står i dette dokument for alle versioner af Windows Vista<sup>®</sup>.
- Windows<sup>®</sup> 7 står i dette dokument for alle versioner af Windows<sup>®</sup> 7.
- Gå til Brother Solutions Center på adressen <http://solutions.brother.com/>, og klik på Manualer på modelsiden for at hente de andre brugsanvisninger.

## Indholdsfortegnelse

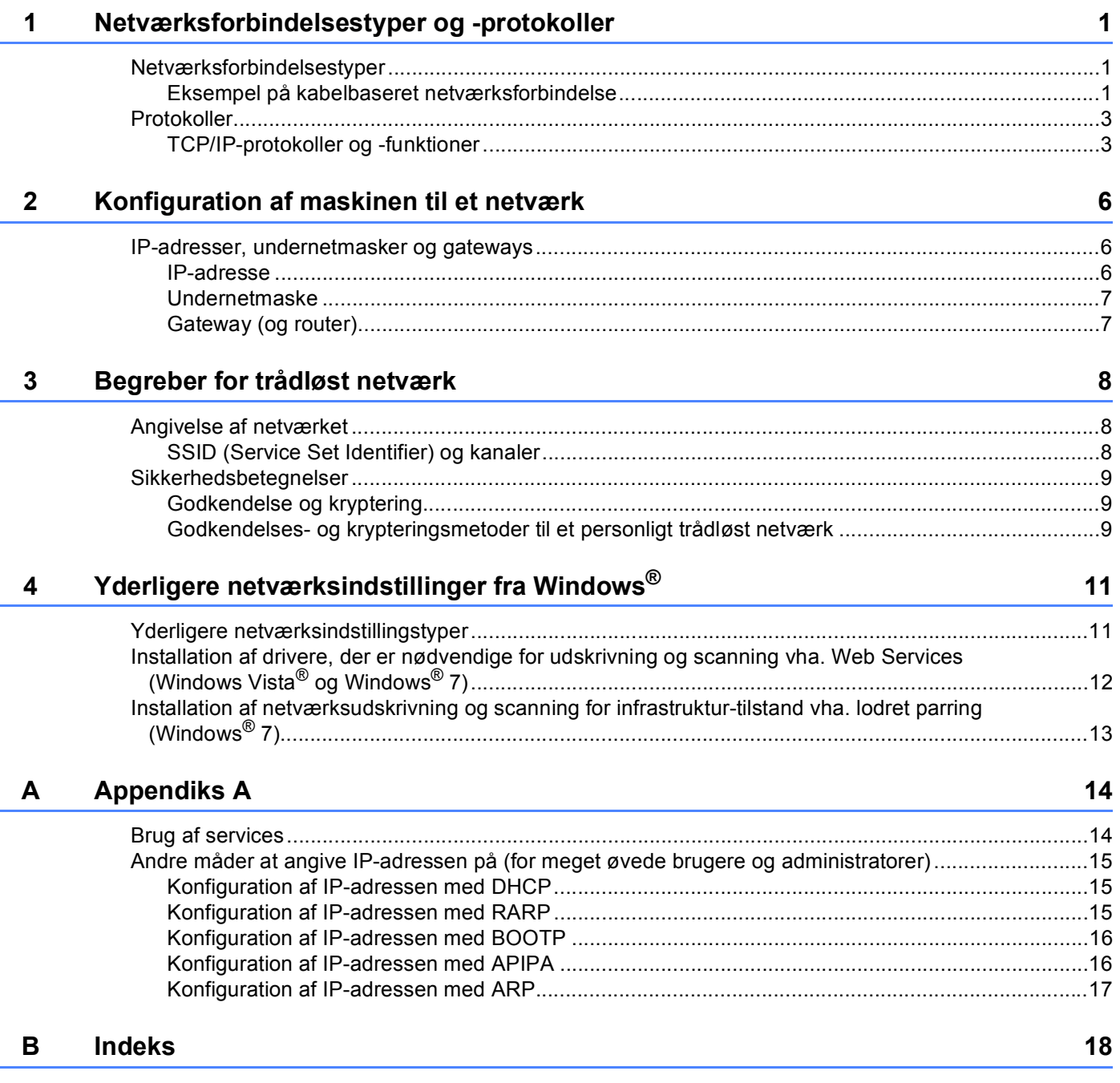

## <span id="page-3-0"></span>**Netværksforbindelsestyper og -protokoller <sup>1</sup>**

## <span id="page-3-1"></span>**Netværksforbindelsestyper <sup>1</sup>**

#### <span id="page-3-2"></span>**Eksempel på kabelbaseret netværksforbindelse <sup>1</sup>**

#### <span id="page-3-3"></span>**Peer-to-Peer-udskrivning med TCP/IP <sup>1</sup>**

I et Peer-to-Peer-netværk sender de enkelte computere data direkte til og modtager data direkte fra hver enhed. Der er ingen central server, som kontrollerer filadgang eller maskindeling.

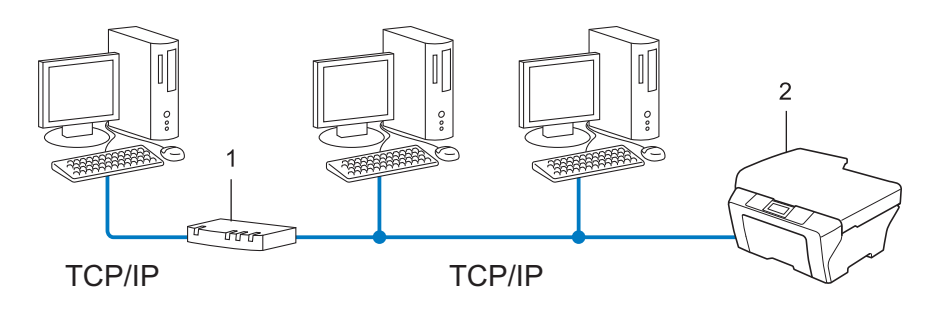

**1 Router**

**1**

#### **2 Din netværkstilsluttede Brother-maskine**

- I et mindre netværk med 2 eller 3 computere anbefaler vi Peer-to-Peer-udskrivning, fordi det er nemmere at konfigurere end netværksdelt udskrivning. Se [Netværksdelt udskrivning](#page-4-0) >> side 2.
- Alle computerne skal benytte TCP/IP-protokollen.
- Brother-maskinen skal have en korrekt IP-adresse konfigureret.
- Hvis du bruger en router skal gatewayadressen konfigureres ens til både computerne og Brothermaskinen.

#### <span id="page-4-1"></span><span id="page-4-0"></span>**Netværksdelt udskrivning <sup>1</sup>**

Ved netværksdeling sender de enkelte computere data via en centralt styret computer. Denne type computer kaldes ofte en "server" eller "printserver". Den har til opgave at styre udskrivningen af alle udskriftsjob.

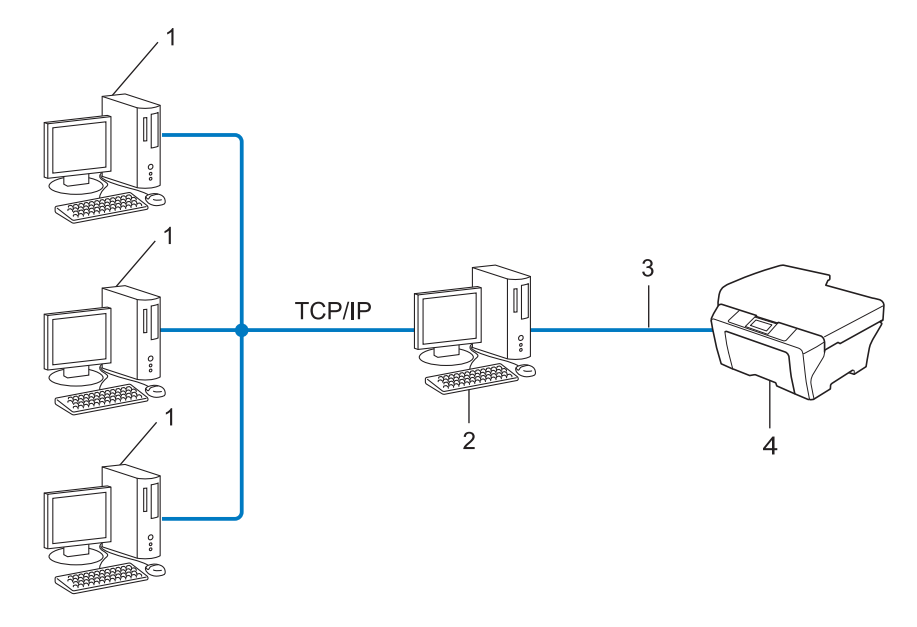

- **1 Klientcomputer**
- **2 "Server" eller "printserver"**
- **3 TCP/IP, USB eller parallel (hvor muligt)**
- **4 Din Brother-maskine**
- I et større netværk anbefaler vi udskrivning via netværksdeling.
- Din "server" eller "printserver" skal bruge en TCP/IP-udskriftsprotokol.
- Brother-maskinen skal have en korrekt IP-adressekonfiguration, medmindre maskinen er tilsluttet serveren via USB- eller parallelinterface.

## <span id="page-5-0"></span>**Protokoller <sup>1</sup>**

#### <span id="page-5-1"></span>**TCP/IP-protokoller og -funktioner <sup>1</sup>**

Protokoller er de standardiserede regelsæt for overførsel af data i et netværk. Protokollerne giver brugerne mulighed for at få adgang til netværkstilsluttede ressourcer.

Printserveren, der anvendes på denne Brother-maskine, understøtter TCP/IP-protokollen (Transmission Control Protocol/Internet Protocol).

TCP/IP er den mest almindelige kommunikationsprotokol i forbindelse med internettet og e-mail. Denne protokol kan bruges med næsten alle operativsystemer, f.eks. Windows®, Windows Server®, Mac OS X og Linux<sup>®</sup>. Følgende TCP/IP-protokoller er tilgængelige på denne Brother-maskine.

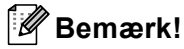

- Du kan konfigurere protokolindstillingerne ved hjælp af HTTP (webbrowser). (Se *Netværksbrugsanvisningen*).
- Se *Netværksbrugsanvisningen* for at finde ud af, hvilke protokoller din Brother-maskine understøtter.

#### <span id="page-5-4"></span>**DHCP/BOOTP/RARP <sup>1</sup>**

DHCP/BOOTP/RARP-protokollerne gør det nemt at konfigurere IP-adressen automatisk.

**Bemærk!** Kontakt din netværksadministrator, hvis du vil bruge DHCP/BOOTP/RARP-protokollerne.

#### <span id="page-5-2"></span>**APIPA <sup>1</sup>**

Hvis du ikke tildeler en IP-adresse manuelt (via maskinens kontrolpanel (for modeller med display) eller BRAdmin-softwaren) eller automatisk (via en DHCP-/BOOTP-/RARP-server), tildeler APIPA-protokollen (Automatic Private IP Addressing) automatisk en IP-adresse fra området 169.254.1.0 til 169.254.254.255.

#### <span id="page-5-3"></span>**ARP <sup>1</sup>**

Address Resolution Protocol oversætter en IP-adresse til en MAC-adresse i et TCP/IP-netværk.

#### <span id="page-5-5"></span>**DNS-klient <sup>1</sup>**

Brother-printserveren understøtter DNS-klientfunktionen (Domain Name System). Denne funktion gør det muligt for printserveren at kommunikere med andre enheder vha. sit DNS-navn.

#### <span id="page-5-6"></span>**NetBIOS-navnefortolkning <sup>1</sup>**

Network Basic Input/Output System-navnefortolkning gør det muligt at hente IP-adressen fra en anden enhed under netværkstilslutningen ved hjælp af dens NetBIOS-navn.

#### <span id="page-6-7"></span>**WINS <sup>1</sup>**

Windows® Internet Name Service er en oplysningstjeneste for NetBIOS-navnefortolkningen, der består i at konsolidere en IP-adresse og et NetBIOS-navn på det lokale netværk.

#### <span id="page-6-2"></span>**LPR/LPD <sup>1</sup>**

Almindeligt anvendte udskriftsprotokoller i et TCP/IP-netværk.

#### <span id="page-6-4"></span>**SMTP-klient (kun MFC-J5910DW) <sup>1</sup>**

Simple Mail Transfer Protocol-klienten (SMTP) bruges til at sende e-mails via internettet eller intranettet.

#### <span id="page-6-0"></span>**Custom Raw Port (standardindstillingen er port 9100) <sup>1</sup>**

En anden almindeligt anvendt udskriftsprotokol i et TCP/IP-netværk. Denne protokol muliggør interaktiv datatransmission.

#### <span id="page-6-3"></span>**mDNS <sup>1</sup>**

mDNS betyder, at Brother-printserveren automatisk kan konfigurere sig selv til at arbejde i et Mac OS Xsystem, der er konfigureret med funktionerne til enkel netværkskonfiguration.

#### <span id="page-6-5"></span>**SNMP 1**

SNMP (Simple Network Management Protocol) bruges til at styre netværksenheder, herunder computere, routere og netværksforberedte Brother-maskiner. Brother-printserveren understøtter SNMPv1 og SNMPv2c.

#### <span id="page-6-1"></span>**LLMNR <sup>1</sup>**

Protokollen LLMNR (Link-Local Multicast Name Resolution) finder navnene på tilstødende computere, hvis netværket ikke har en DNS-server (Domain Name System). Funktionen LLMNR Responder virker i både IPv4- eller IPv6-miljøer, når du bruger en computer, der har funktionen LLMNR Sender, som f.eks. Windows Vista<sup>®</sup> og Windows<sup>®</sup> 7.

#### <span id="page-6-6"></span>**Web Services <sup>1</sup>**

Web Services-protokollen gør det muligt for brugere af Windows Vista<sup>®</sup> eller Windows<sup>®</sup> 7 at installere de drivere, der er nødvendige til udskrivning og scanning ved at højreklikke på maskinikonet i mappen **Netværk**. (Se *[Installation af drivere, der er nødvendige for udskrivning og scanning vha. Web Services \(Windows](#page-14-0)  Vista<sup>®</sup> og Windows<sup>®</sup> 7) > > side* 12). Se flere oplysninger om scanning ved hjælp af Web Services i *Softwarebrugsanvisningen*. Med Web Services er det også muligt at kontrollere maskinstatus fra din computer.

#### <span id="page-7-1"></span>**FTP (til funktionen Scan til FTP) (kun MFC-J5910DW) <sup>1</sup>**

Med FTP (File Transfer Protocol) kan Brother-maskinen scanne sort-hvide dokumenter og farvedokumenter direkte til en FTP-server, der er placeret lokalt i netværket eller på internettet.

#### <span id="page-7-0"></span>**CIFS (kun MFC-J5910DW) <sup>1</sup>**

Common Internet File System er den standardmåde, som computerbrugere anvender til at dele filer og printere i Windows®.

#### <span id="page-7-2"></span>**IPv6 (kun MFC-J5910DW) <sup>1</sup>**

IPv6 er næste generations internetprotokol. Du får flere oplysninger om IPv6-protokollen ved at besøge modelsiden for den maskine, du bruger, på <http://solutions.brother.com/>.

**2**

## <span id="page-8-0"></span>**Konfiguration af maskinen til et netværk <sup>2</sup>**

## <span id="page-8-1"></span>**IP-adresser, undernetmasker og gateways <sup>2</sup>**

Når du vil anvende maskinen i et TCP/IP-netværksmiljø, skal du konfigurere dens IP-adresse og undernetmaske. Den IP-adresse, du tildeler printserveren, skal befinde sig på det samme logiske netværk som dine værtscomputere. Hvis dette ikke er tilfældet, skal du konfigurere undernetmasken og gatewayadressen korrekt.

#### <span id="page-8-2"></span>**IP-adresse <sup>2</sup>**

En IP-adresse er en række tal, der identificerer hver enkelt enhed, som er tilsluttet et netværk. En IP-adresse består af fire tal adskilt af punktummer. Hvert tal ligger mellem 0 og 255.

- Eksempel: I et lille netværk skal du normalt ændre det sidste tal.
	- 192.168.1.1
	- 192.168.1.2
	- 192.168.1.3

#### **Sådan tildeles printserveren en IP-adresse: <sup>2</sup>**

Hvis du har en DHCP/BOOTP/RARP-server i netværket, henter printserveren automatisk sin IP-adresse fra denne server.

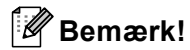

På mindre netværk er DHCP-serveren også routeren.

Yderligere oplysninger om DHCP, BOOTP og RARP findes i afsnittet *[Konfiguration af IP-adressen med DHCP](#page-17-1)* >> side 15. *[Konfiguration af IP-adressen med BOOTP](#page-18-0)* >> side 16. *[Konfiguration af IP-adressen med RARP](#page-17-2)* >> side 15.

Hvis du ikke har en DHCP/BOOTP/RARP-server, tildeler APIPA-protokollen (Automatic Private IP Addressing) automatisk en IP-adresse fra området 169.254.1.0 til 169.254.254.255. Du kan få flere oplysninger om APIPA ved at se *[Konfiguration af IP-adressen med APIPA](#page-18-1)* >> side 16.

#### <span id="page-9-0"></span>**Undernetmaske <sup>2</sup>**

Undernetmasker begrænser netværkskommunikationen.

- Eksempel: Computer 1 kan tale med Computer 2
	- Computer 1

IP-adresse: 192.168. 1. 2

Undernetmaske: 255.255.255.000

• Computer 2

IP-adresse: 192.168. 1. 3

Undernetmaske: 255.255.255.000

Hvor 0 er i undernetmasken, er der ingen begrænsning for kommunikation ved denne del af adressen. I ovennævnte eksempel betyder det, at vi kan kommunikere med alle enheder, der har en IP-adresse, som begynder med 192.168.1.x. (hvor x. angiver tal mellem 0 og 255).

#### <span id="page-9-1"></span>**Gateway (og router) <sup>2</sup>**

En gateway er et netværkspunkt, der fungerer som en indgang til andre netværk og sender data, som overføres via netværket til en præcis destination. Routeren ved, hvortil den skal sende data, der ankommer til gatewayen. Hvis destinationen er på et eksternt netværk, overfører routeren data til det eksterne netværk. Hvis dit netværk kommunikerer med andre netværk, skal du muligvis konfigurere gatewayens IP-adresse. Hvis du ikke kender gatewayens IP-adresse, skal du spørge din netværksadministrator.

<span id="page-10-0"></span>**3**

## <span id="page-10-1"></span>**Angivelse af netværket <sup>3</sup>**

#### <span id="page-10-2"></span>**SSID (Service Set Identifier) og kanaler <sup>3</sup>**

Du er nødt til at konfigurere SSID og en kanal for at angive, hvilket trådløst netværk du ønsker at forbinde til.

<span id="page-10-4"></span>■ SSID

Hvert trådløst netværk har sit eget unikke netværksnavn, som teknisk betegnes som SSID eller ESSID (Extended Service Set Identifier). SSID er en værdi på 32 byte eller mindre og knyttes til accesspointet. De trådløse netværksenheder, du ønsker at knytte til det trådløse netværk, bør passe til det specifikke accesspoint. Accesspointet og de trådløse netværksenheder sender regelmæssigt trådløse pakker (hvilket betegnes som et signal), der har SSID-informationen. Når dine trådløse netværksenheder modtager et signal, kan du identificere det trådløse netværk, der er tilstrækkeligt tæt på, til at radiobølgerne kan nå din enhed.

<span id="page-10-3"></span>■ Kanaler

Kanaler til brug af det trådløse netværk. Hver trådløs kanal har sin egen frekvens. Du kan bruge op til 14 forskellige kanaler, når du anvender et trådløst netværk. I mange lande er antallet af tilgængelige kanaler dog begrænset.

## <span id="page-11-0"></span>**Sikkerhedsbetegnelser <sup>3</sup>**

#### <span id="page-11-1"></span>**Godkendelse og kryptering <sup>3</sup>**

De fleste trådløse netværk anvender en form for sikkerhedsindstillinger. Disse sikkerhedsindstillinger definerer godkendelsen (hvordan enheden identificerer sig selv på netværket) og kryptering (hvordan data er krypteret, når det sendes på netværket). **Hvis du ikke angiver disse indstillinger korrekt, når din trådløse Brother-maskine konfigureres, kan den ikke oprette forbindelse til det trådløse netværk.** Du skal derfor være omhyggelig med konfigurationen af disse indstillinger. Der henvises til oplysningerne i *Netværksbrugsanvisningen* angående, hvilke godkendelses- og krypteringsmetoder som understøttes af din trådløse Brother-maskine.

#### <span id="page-11-2"></span>**Godkendelses- og krypteringsmetoder til et personligt trådløst netværk <sup>3</sup>**

Et personligt trådløst netværk er et lille netværk, som hvis du f.eks. bruger maskinen i et trådløst netværk derhjemme, uden IEEE 802.1x-support.

#### <span id="page-11-5"></span>**Godkendelsesmetoder <sup>3</sup>**

<span id="page-11-10"></span>■Åbent system

<span id="page-11-4"></span>Trådløse enheder tillades adgang til netværket uden nogen form for godkendelse.

■ Delt nøgle

En fortrolig, forudbestemt nøgle deles af alle enheder, der skal have adgang til det trådløse netværk.

<span id="page-11-9"></span>For en trådløs Brother-maskine udgør WEP-nøglen den forudbestemte nøgle.

■ WPA-PSK/WPA2-PSK

Aktiverer en Wi-Fi Protected Access<sup>®</sup> Pre-shared key (WPA-PSK/WPA2-PSK), som gør det muligt for en trådløs Brother-maskine at tilknytte sig til accesspoints vha. TKIP for WPA-PSK eller AES for WPA-PSK og WPA2-PSK (WPA-Personal).

#### <span id="page-11-6"></span>**Krypteringsmetoder <sup>3</sup>**

 $\blacksquare$  Ingen

<span id="page-11-8"></span>Ingen krypteringsmetode bliver brugt.

■ WEP

<span id="page-11-7"></span>Med WEP (Wired Equivalent Privacy) bliver data overført og modtaget med en sikkerhedsnøgle.

 $\blacksquare$  TKIP

TKIP (Temporal Key Integrity Protocol) giver en nøgle pr. session, hvilket kombinerer kontrol af meddelelsesintegritet og mekanisme til genindstilling af nøgle.

<span id="page-11-3"></span>AES

AES (Advanced Encryption Standard) er den stærke krypteringsstandard, der er Wi-Fi®-godkendt.

#### <span id="page-12-0"></span>**Netværksnøgle <sup>3</sup>**

■ Åbent system/delt nøgle med WEP

Nøglen er en værdi på 64 eller 128 bit, der skal indtastes i ASCII- eller hexadecimalt format.

• 64 (40) bit ASCII:

Bruger 5 bogstaver, f.eks. "WSLAN" (der skelnes mellem store og små bogstaver)

• 64 (40) bit hexadecimal:

Bruger 10 hexadecimale cifre, f.eks. "71f2234aba"

• 128 (104) bit ASCII:

Bruger 13 bogstaver, f.eks. "Wirelesscomms" (der skelnes mellem store og små bogstaver)

• 128 (104) bit hexadecimal:

Bruger 26 hexadecimale cifre, f.eks. "71f2234ab56cd709e5412aa2ba"

■ WPA-PSK/WPA2-PSK og TKIP eller AES

Bruger en Pre-Shared Key (PSK) på 8 til maksimum 63 tegn.

## <span id="page-13-0"></span>**Yderligere netværksindstillinger fra Windows® 4**

## <span id="page-13-1"></span>**Yderligere netværksindstillingstyper <sup>4</sup>**

Følgende funktioner er tilgængelige, hvis du vil konfigurere yderligere netværksindstillinger.

- <span id="page-13-2"></span>Web Services til udskrivning og scanning (Windows Vista<sup>®</sup> og Windows<sup>®</sup> 7)
- Lodret parring (Windows<sup>®</sup> 7)

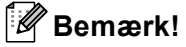

**4**

Kontroller, at værtscomputeren og maskinen befinder sig på samme undernet, eller at routeren er konfigureret korrekt, så der kan overføres data mellem de to enheder.

## <span id="page-14-0"></span>**Installation af drivere, der er nødvendige for udskrivning og scanning vha. Web Services (Windows Vista® og Windows® 7) <sup>4</sup>**

Funktionen Web Services giver dig mulighed for at overvåge maskiner på netværket. Dette forenkler også installationsproceduren for drivere. Drivere, der er nødvendige for udskrivning og scanning vha. Web Services, kan installeres ved at højreklikke på printerikonet på computeren. Computerens Web Services-port oprettes automatisk. (Se flere oplysninger om scanning vha. Web Services i *Softwarebrugsanvisningen*).

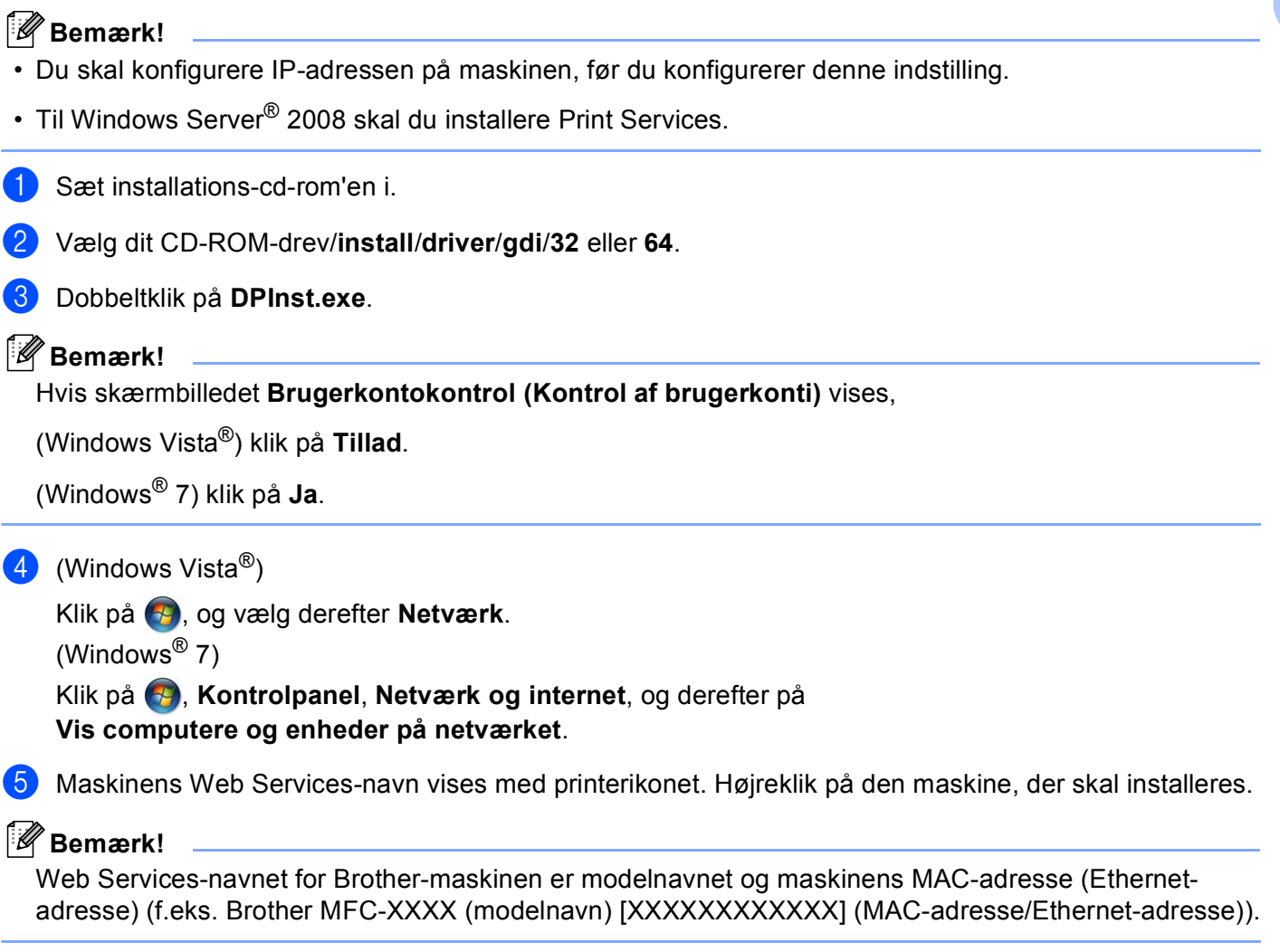

<span id="page-14-1"></span>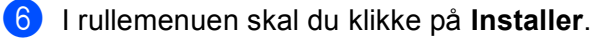

## <span id="page-15-0"></span>**Installation af netværksudskrivning og scanning for infrastruktur-tilstand vha. lodret parring (Windows® 7) <sup>4</sup>**

Windows<sup>®</sup> lodret parring er en teknologi, der giver din trådløse maskine med lodret parring mulighed for at tilslutte dit infrastruktur-netværk vha. PIN-metoden til Wi-Fi Protected Setup™ og Web Services-funktionen. Det giver også mulighed for installation af printer- og scannerdriveren fra ikonet for multifunktionsprinteren, som findes på skærmbilledet **Tilføj en enhed**.

Hvis din maskine er i infrastruktur-tilstand, kan du forbinde din maskine til det trådløse netværk og derefter installere printer- og scannerdriveren vha. denne funktion. Følg nedenstående trin:

#### **Bemærk!**

- Hvis du har indstillet maskinens Web Services-funktion til Fra, skal du sætte den tilbage til Til. Standardindstillingen for Web Services til Brother-maskinen er Til. Du kan ændre Web Servicesindstillingen ved hjælp af Webbaseret styring (webbrowser) eller BRAdmin Professional 3.
- Sørg for, at WLAN-accesspointet/routeren indeholder kompatibilitetslogoet til Windows® 7. Hvis du ikke er sikker på kompatibilitetslogoet, kan du kontakte producenten af accesspointet/routeren.
- Kontroller, om din computer indeholder kompatibilitetslogoet til Windows® 7. Hvis du ikke er sikker på kompatibilitetslogoet, kan du kontakte producenten af din computer.
- Hvis du konfigurerer det trådløse netværk vha. et eksternt trådløst NIC (Network Interface Card), skal du sørge for, at det trådløse NIC indeholder Windows® 7-kompatibilitetslogoet. Kontakt producenten af det trådløse NIC for at få flere oplysninger.
- For at anvende en Windows® 7-computer som en registrator, skal du på forhånd registrere den til dit netværk. Se vejledningen, der fulgte med WLAN-accesspointet/routeren.
- **1** Tænd din maskine.
- Indstil din maskine til Wi-Fi Protected Setup (PIN-metode). Sådan konfigureres maskinen til at bruge PIN-metoden >>Netværksbrugsanvisning: *Konfiguration vha. PIN-metoden i Wi-Fi Protected Setup*
- Klik på knappen **(\*)** og derefter på **Enheder og printere**.
- d Vælg **Tilføj en enhed** i dialogen **Enheder og printere**.
- Vælg maskinen, og indtast den PIN-kode, som din maskine har angivet.
- f Vælg det infrastruktur-netværk, der skal oprettes forbindelse til, og klik derefter på **Næste**.
- g Når maskinen vises i dialogen **Enheder og printere**, er den trådløse konfiguration og installation af printerdriveren afsluttet.

<span id="page-16-0"></span>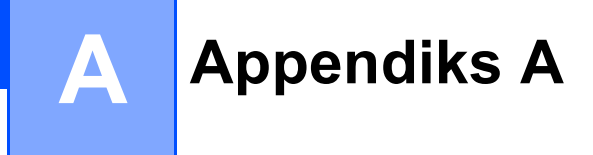

## <span id="page-16-1"></span>**Brug af services**

En service er en ressource, som computere kan få adgang til, hvis de vil skrive til en Brother-printserver. Brother-printserveren indeholder følgende foruddefinerede services (indtast kommandoen SHOW SERVICE på Brother-printserverens eksterne konsol for at få vist en liste over tilgængelige services): Indtast HELP ved kommandoprompten for at få vist en liste over understøttede kommandoer.

<span id="page-16-5"></span><span id="page-16-2"></span>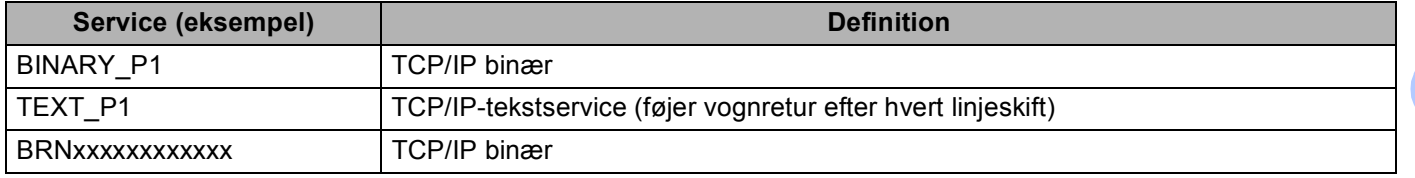

<span id="page-16-4"></span><span id="page-16-3"></span>Hvor "xxxxxxxxxxxx" er maskinens MAC-adresse (Ethernet-adresse).

**A**

## <span id="page-17-0"></span>**Andre måder at angive IP-adressen på (for meget øvede brugere og administratorer) <sup>A</sup>**

#### <span id="page-17-1"></span>**Konfiguration af IP-adressen med DHCP**

<span id="page-17-4"></span>DHCP-protokollen (Dynamic Host Configuration Protocol) er en af de mange automatiske mekanismer til allokering af en IP-adresse. Hvis du har en DHCP-server i netværket, henter printserveren automatisk sin IPadresse fra DHCP-serveren og registrerer navnet på enhver dynamisk navnetjeneste, som er RFC 1001- og 1002-kompatibel.

#### **Bemærk!**

Hvis du ikke vil have, at din printserver konfigureres via DHCP, BOOTP eller RARP, skal du indstille startmetoden til statisk, så printserveren har en statisk IP-adresse. Det forhindrer printserveren i at forsøge at hente en IP-adresse fra nogen af disse systemer. Brug maskinens netværksmenu på kontrolpanelet (til modeller med display), BRAdmin-programmer, fjernopsætning eller Webbaseret styring (webbrowser) for at ændre startmetoden.

#### <span id="page-17-2"></span>**Konfiguration af IP-adressen med RARP**

IP-adressen for Brother-printserveren kan konfigureres med Reverse ARP (RARP) på værtscomputeren. Dette gøres ved at redigere filen /etc/ethers (hvis denne fil ikke findes, kan du oprette den) med et element, der svarer til følgende:

<span id="page-17-3"></span>00:80:77:31:01:07 BRN008077310107 (eller BRW008077310107 for et trådløst netværk)

Det første element er printserverens MAC-adresse (Ethernet-adresse), og det andet element er printserverens navn (navnet skal være identisk med navnet i filen /etc/hosts).

Hvis RARP daemon ikke allerede kører, skal den startes (afhængigt af systemet er kommandoen rarpd, rarpd -a, in.rarpd -a eller noget andet, skal du indtaste man rarpd eller læse systemdokumentationen for at få yderligere oplysninger). Hvis du vil kontrollere, om RARP daemon kører på et Berkeley UNIX-baseret system, skal du indtaste følgende kommando:

ps -ax | grep -v grep | grep rarpd

Hvis det er et AT&T UNIX-baseret system, skal du indtaste:

ps -ef | grep -v grep | grep rarpd

Brother-printserveren vil få IP-adressen fra RARP daemon, når maskinen tændes.

#### <span id="page-18-0"></span>**Konfiguration af IP-adressen med BOOTP**

BOOTP kan bruges i stedet for RARP og har den fordel, at du også har mulighed for at konfigurere undernetmasken og gatewayen. Hvis du vil konfigurere IP-adressen med BOOTP, skal du kontrollere, at BOOTP er installeret og kører på værtscomputeren (vises som aktuel service i filen /etc/services på værten. Indtast man bootpd, eller se systemdokumentationen for at få yderligere oplysninger). BOOTP startes som regel op via filen /etc/inetd.conf, så du skal muligvis aktivere den ved at fjerne det "#"-tegn, der findes foran bootp-elementet i den pågældende fil. Et eksempel på et typisk bootp-element i filen /etc/inetd.conf kunne være:

#bootp dgram udp wait /usr/etc/bootpd bootpd -i

Elementet kan hedde "bootps" i stedet for "bootp", afhængig af systemet.

### **Bemærk!**

<span id="page-18-2"></span>Hvis du vil aktivere BOOTP, skal du blot bruge en editor til at slette "#" (hvis du ikke kan se en "#", betyder det, at BOOTP allerede er aktiveret). Rediger derefter BOOTP-konfigurationsfilen (som regel /etc/bootptab), og indtast navn, netværkstype (1 for Ethernet), MAC-adresse (Ethernet-adresse) og IP-adresse, undernetmaske og gateway for printserveren. Der findes desværre ikke en standard, som fortæller, hvordan du skal indtaste oplysningerne, så du skal læse dokumentationen til dit system (mange UNIX-systemer opgiver også standardeksempler i filen bootptab, og du kan eventuelt bruge et sådant eksempel som reference). Eksempler på typiske elementer for /etc/bootptab omfatter ("BRN" er "BRW" for et trådløst netværk):

BRN310107 1 00:80:77:31:01:07 192.168.1.2

og:

BRN310107:ht=ethernet:ha=008077310107:\ip=192.168.1.2:

Nogle BOOTP-værtsprogrammer reagerer ikke på BOOTP-forespørgsler, hvis du ikke har medtaget et download-filnavn på konfigurationslisten. Hvis dette er tilfældet, skal du blot oprette en null-fil på værtscomputeren og angive navnet og stien på denne fil i konfigurationsfilen.

Som det var tilfældet med RARP, henter printserveren sin IP-adresse fra BOOTP-serveren, når maskinen tændes.

#### <span id="page-18-1"></span>**Konfiguration af IP-adressen med APIPA**

Brother-printserveren understøtter APIPA-protokollen (Automatic Private IP Addressing). Med APIPA konfigurerer DHCP-klienter automatisk en IP-adresse og undernetmaske, når der ikke er en tilgængelig DHCP-server. Enheden vælger sin egen IP-adresse i området 169.254.1.0 til 169.254.254.255. Undernetmasken angives automatisk som 255.255.0.0, og gatewayadressen indstilles til 0.0.0.0.

Som standard er APIPA-protokollen aktiveret. Hvis du vil deaktivere APIPA-protokollen, kan du gøre det ved at bruge maskinens kontrolpanel (til modeller med display), BRAdmin Light eller Webbaseret styring (webbrowser).

#### <span id="page-19-0"></span>**Konfiguration af IP-adressen med ARP**

Hvis du ikke kan bruge programmet BRAdmin, og dit netværk ikke har en DHCP-server, kan du også bruge kommandoen ARP. Kommandoen ARP er tilgængelig i Windows®-systemer, der har installeret TCP/IP, men kan også bruges i UNIX-systemer. Hvis du vil bruge ARP, skal du indtaste følgende kommando ved kommandoprompten:

arp -s ipaddress ethernetaddress

<span id="page-19-1"></span>ping ipaddress

Hvor ethernetaddress er printserverens MAC-adresse (Ethernet-adresse), og ipaddress er printserverens IP-adresse. F.eks.:

#### **Windows®-systemer**

Windows<sup>®</sup>-systemer kræver, at du indsætter en bindestreg ("-") mellem hvert ciffer i MAC-adressen (Ethernet-adressen).

arp -s 192.168.1.2 00-80-77-31-01-07

ping 192.168.1.2

#### **UNIX/Linux®-systemer**

UNIX og Linux®-systemer kræver typisk, at du indsætter et kolon (":") mellem hvert ciffer i MAC-adressen (Ethernet-adressen).

arp -s 192.168.1.2 00:80:77:31:01:07 ping 192.168.1.2

#### **Bemærk!**

Hvis du vil bruge kommandoen arp -s, skal computeren være i samme Ethernet-segment (dvs. der må ikke være en router mellem printserveren og operativsystemet).

Hvis der findes en router, kan du bruge BOOTP eller andre metoder, der er beskrevet i dette kapitel, til at indtaste IP-adressen. Hvis din administrator har konfigureret systemet til at levere IP-adressen vha. BOOTP, DHCP eller RARP, kan Brother-printserveren modtage en IP-adresse fra ethvert af disse IPadressers allokeringssystemer. Du behøver derfor ikke bruge kommandoen ARP. ARP-kommandoen virker kun én gang. Af sikkerhedsmæssige årsager kan du ikke bruge ARP-kommandoen igen for at ændre adressen, når du har konfigureret IP-adressen til en Brother-printserver vha. ARP-kommandoen. Hvis du alligevel forsøger, vil printserveren ignorere dette. Hvis du vil ændre IP-adressen igen, skal du bruge en Webbaseret styring (webbrowser) eller nulstille printserveren til fabriksindstillingen (hvilket giver dig mulighed for at anvende ARP-kommandoen igen).

### B Indeks

### <span id="page-20-0"></span> $\mathbf A$

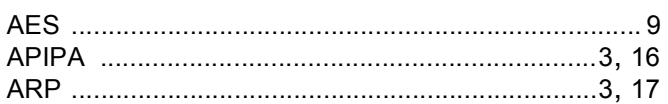

#### $\mathbf B$

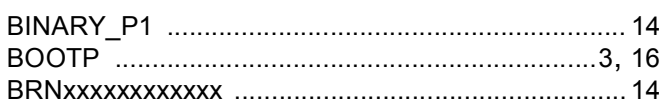

#### $\mathbf C$

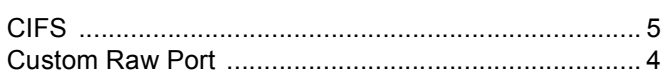

#### D

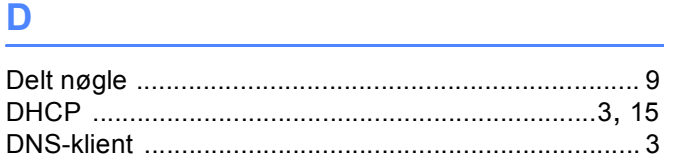

#### F

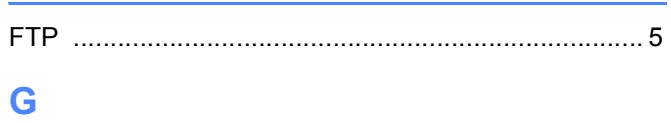

#### L

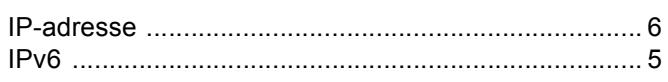

#### K

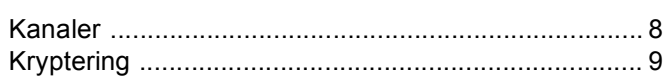

#### L.

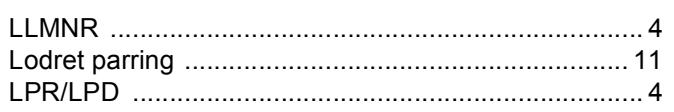

#### M

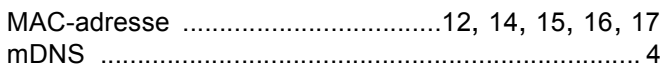

## N<sub>2</sub> and the state of the state of the state of the state of the state of the state of the state of the state of the state of the state of the state of the state of the state of the state of the state of the state of the s

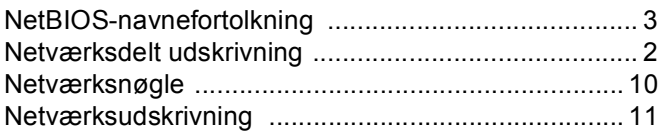

## P and the contract of the contract of the contract of the contract of the contract of the contract of the contract of the contract of the contract of the contract of the contract of the contract of the contract of the cont

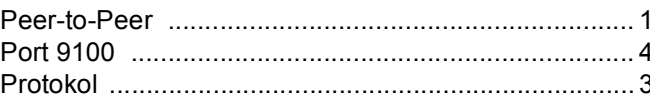

## 

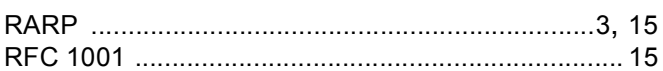

## $\begin{array}{|c|c|c|c|c|}\n \hline\n \text{S} & \text{S} &$

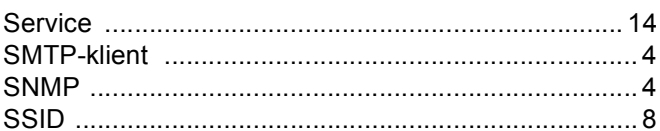

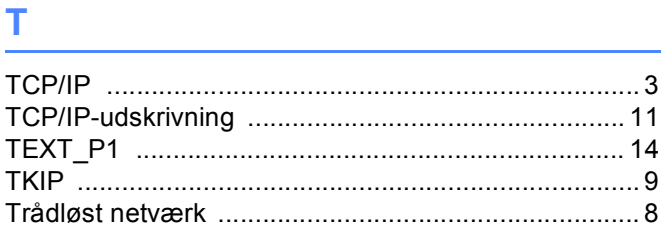

#### U.

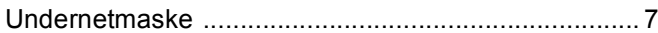

#### W

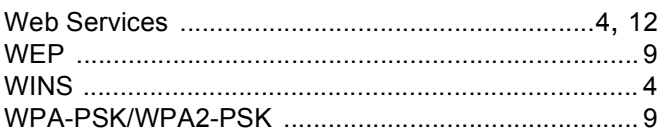

#### Å

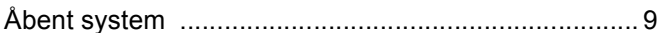